# 課程綱要系所教育目標與核心能力建檔系統 ─系助理版─

L

 教務處 使用手冊

# 大葉大學 電子計算機中心

2009 年 8 月

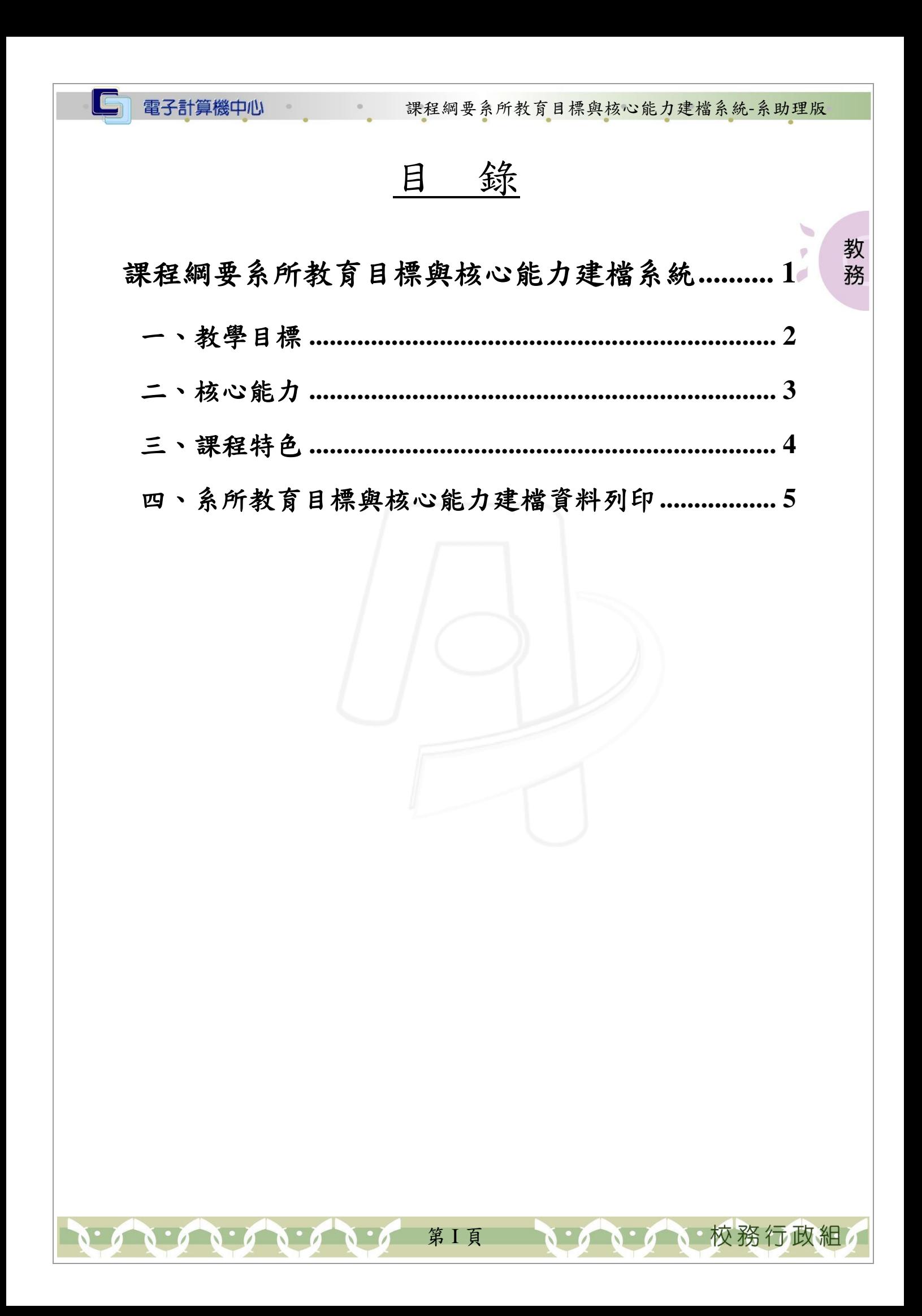

<span id="page-2-0"></span>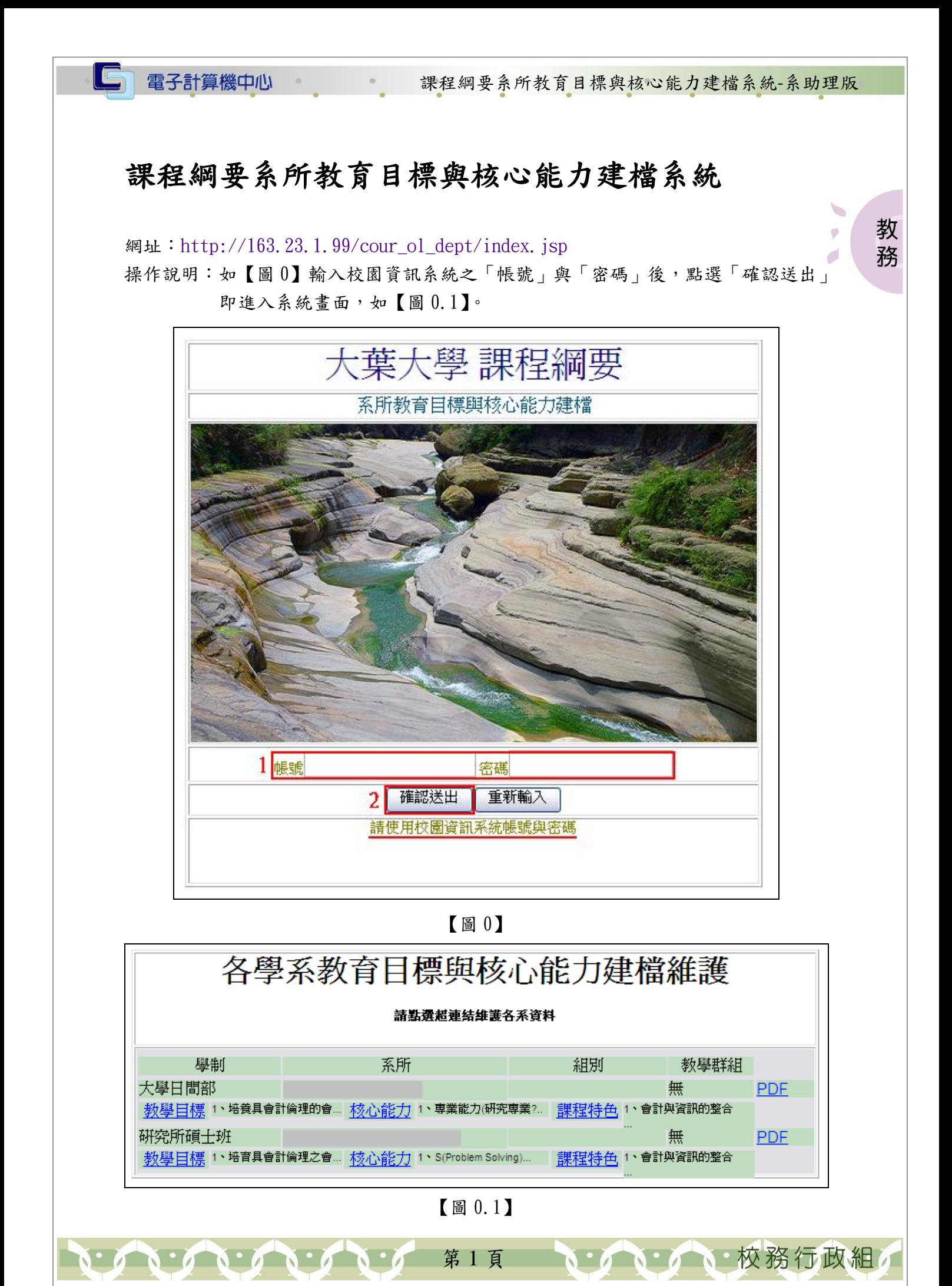

電子計算機中心 课程網要系所教育目標與核心能力建檔系統-系助理版

教 務

#### <span id="page-3-0"></span>一、教學目標

功能說明:提供各系所之教育目標資料建檔。 操作說明:如【圖1】,點選欲修改之系所「教育目標」後,系統即跳出教育目標建檔 視窗如【圖 2】,游標點擊空白處後即可輸入系所教育目標,輸入完畢後再 點選「儲存」即跳出資料儲存成功視窗如【圖3】,點選「確定」即可。

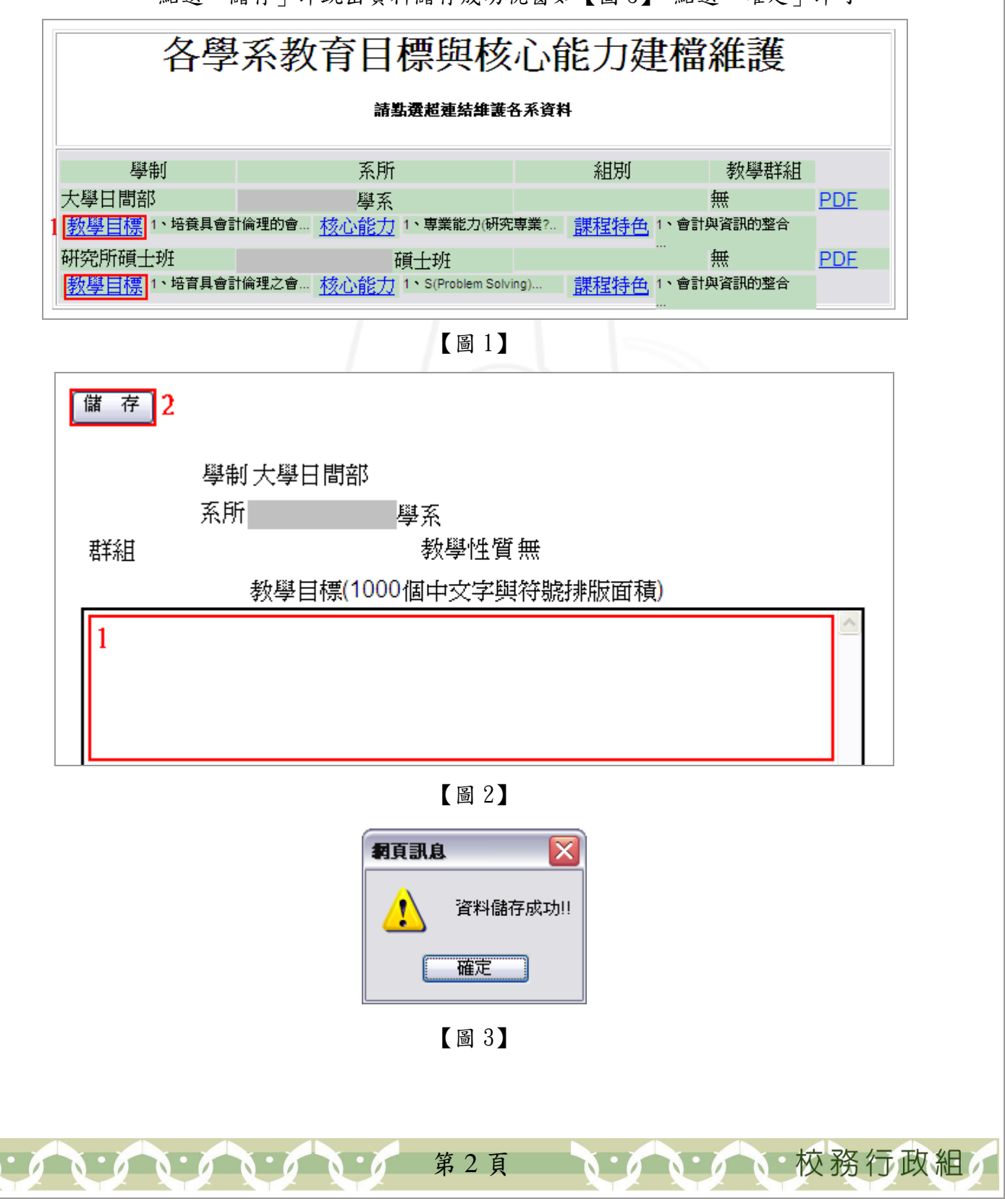

電子計算機中心 课程網要系所教育目標與核心能力建檔系統-系助理版

教 務

#### <span id="page-4-0"></span>二、核心能力

IG

功能說明:提供各系所之核心能力資料建檔。

操作說明:如【圖4】,點選欲修改之系所「核心能力」後,系統即跳出核心能力建檔 視窗如【圖 5】,游標點擊空白處後即可輸入系所核心能力,輸入完畢後再 點選「儲存」即跳出資料儲存成功視窗如【圖 3】,點選「確定」即可。

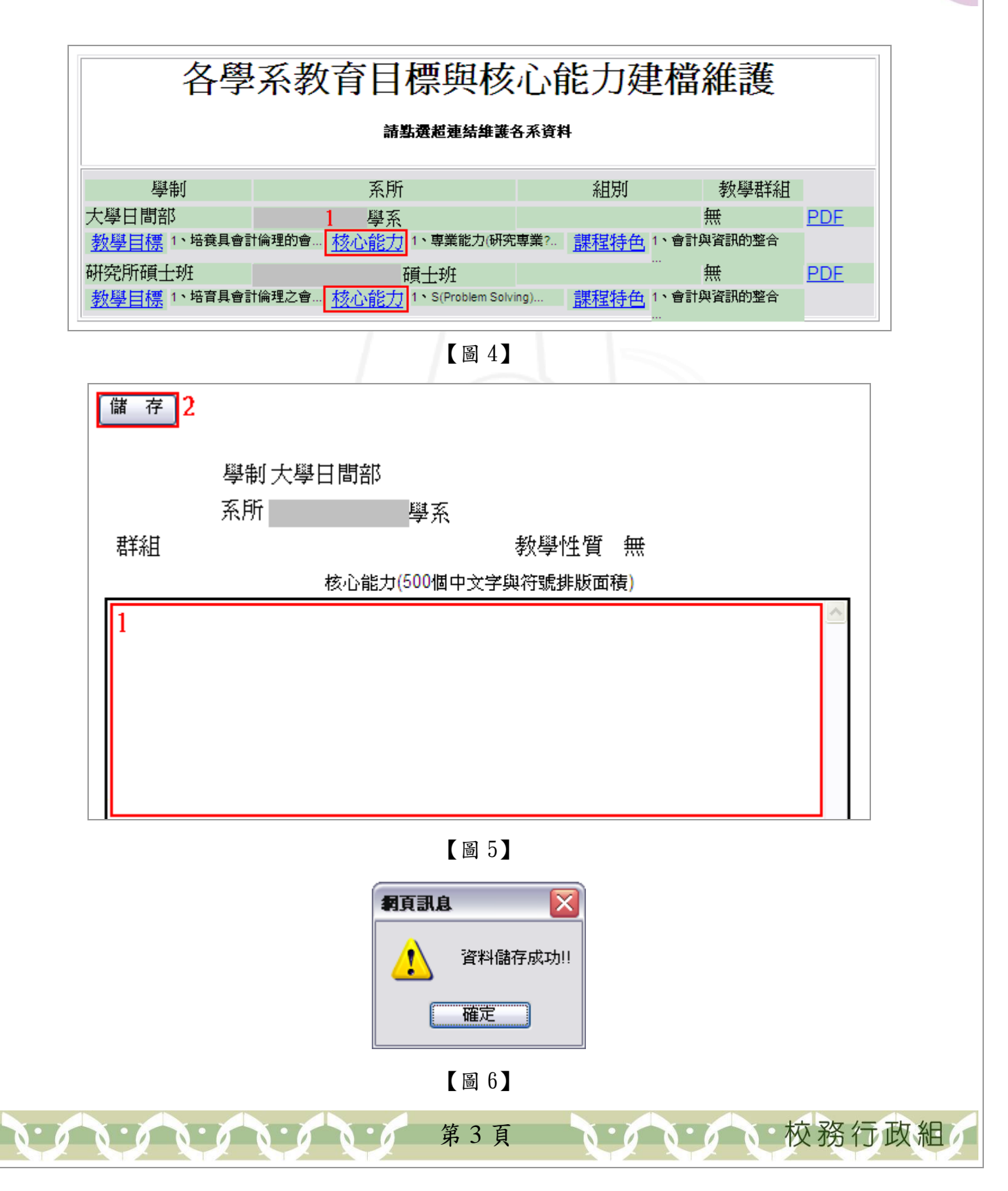

電子計算機中心 课程網要系所教育目標與核心能力建檔系統-系助理版

教 務

### <span id="page-5-0"></span>三、課程特色

IG

功能說明:提供各系所之課程特色資料建檔。

操作說明:如【圖 7】,點選欲修改之系所「課程特色」後,系統即跳出課程特色建檔 視窗如【圖 8】,游標點擊空白處後即可輸入系所課程特色,輸入完畢後再 點選「儲存」即跳出資料儲存成功視窗如【圖 9】,點選「確定」即可。

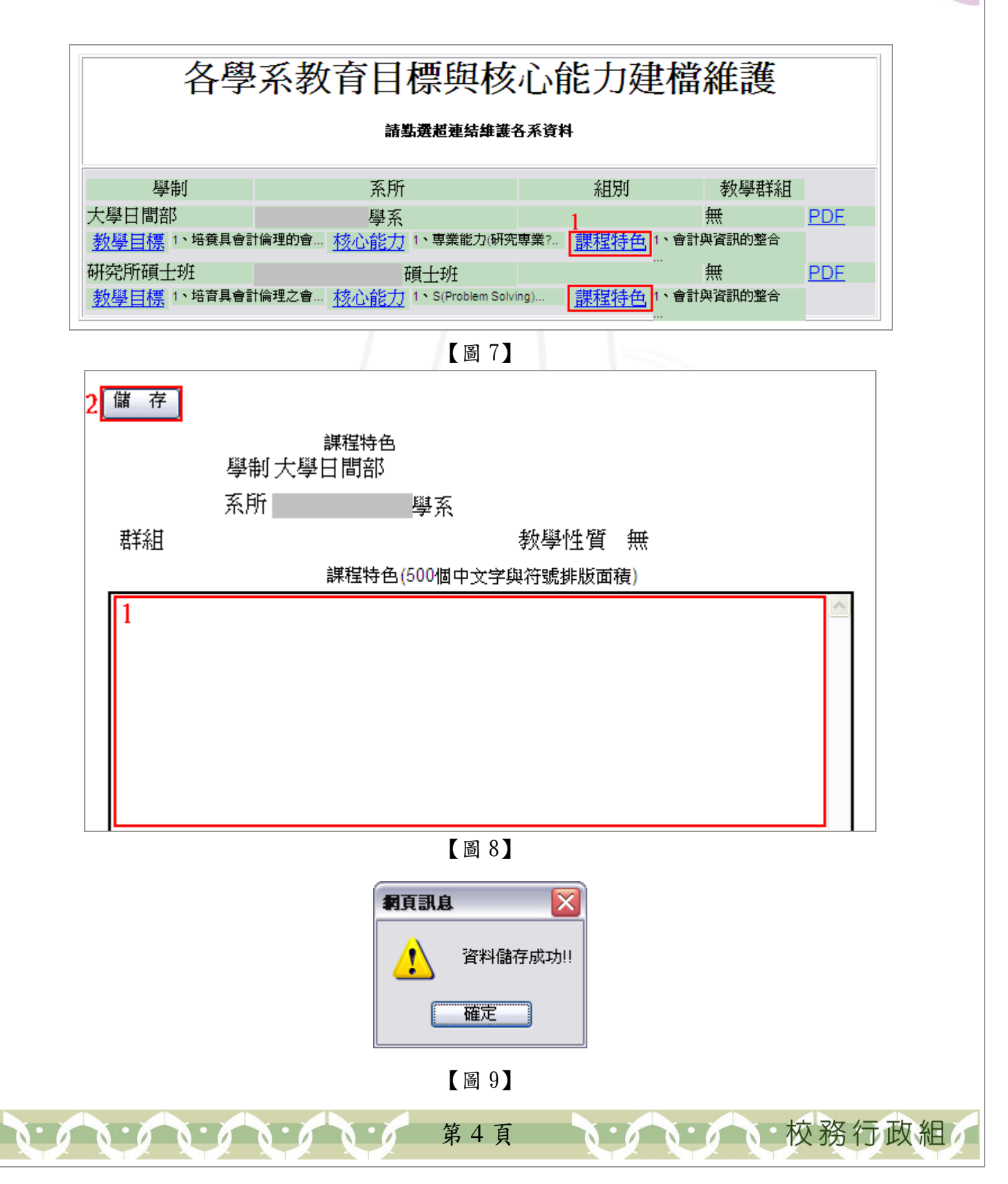

IG

電子計算機中心 课程網要系所教育目標與核心能力建檔系統-系助理版

## <span id="page-6-0"></span>四、系所教育目標與核心能力建檔資料列印

功能說明:提供各系所之教育目標與核心能力建檔資料列印。 操作說明:如【圖10】,點選欲列印系所之「PDF」後,系統即跳出該系所之教育目標 等建檔資料視窗如【圖 11】,確定列印後點選「PDF 列印」即可。 ð

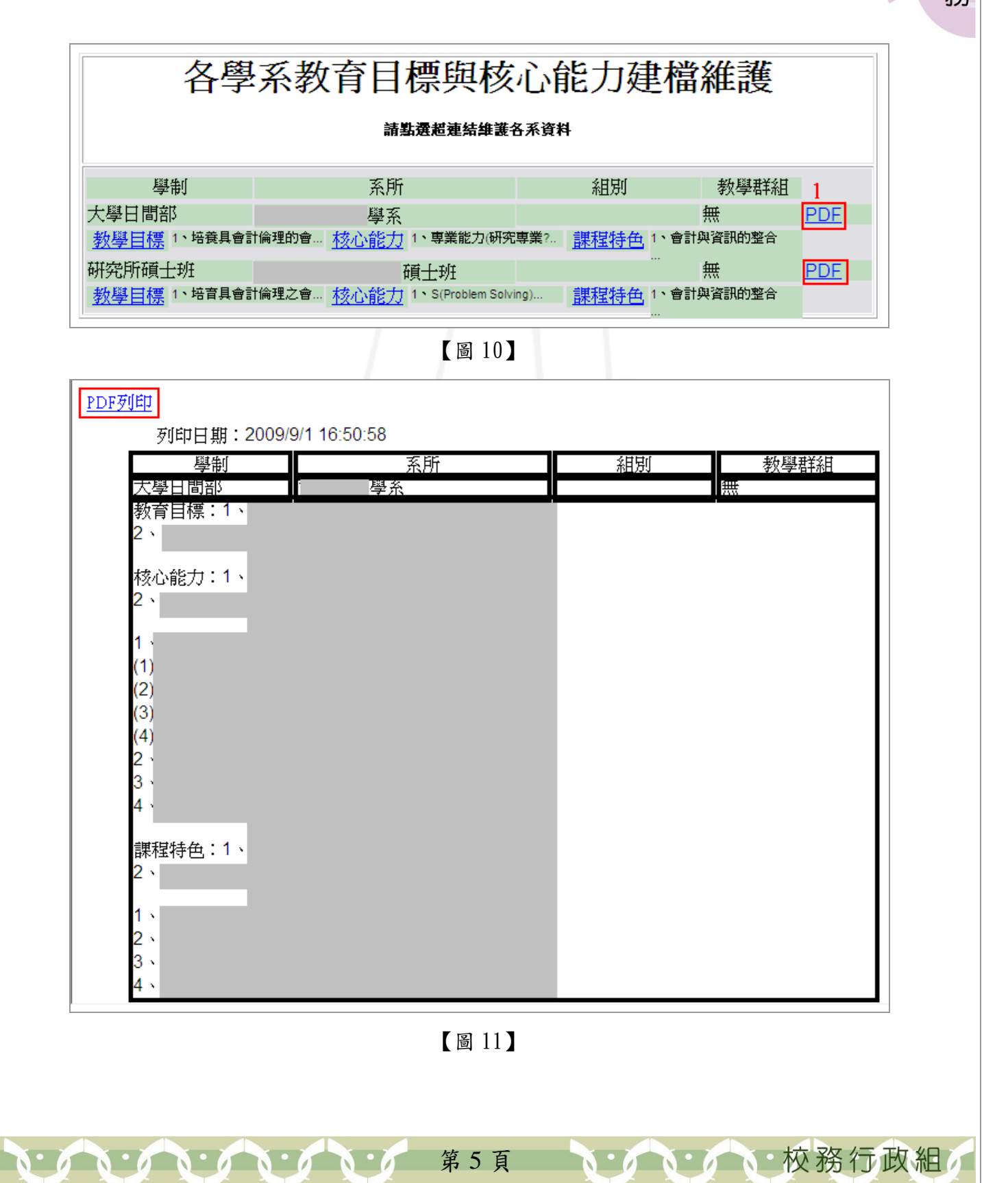

教 務